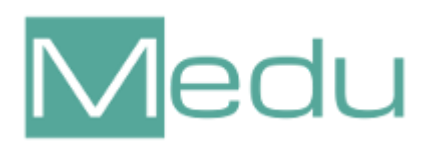

Yardım

# Sisteme Giriş

Sisteme giriş yapabilmek için bilgisayarınız, tabletiniz veya cep telefonunuz tarayıcısına girerek adres alanına kurumunuza ait uygulama adresini yazıp 'Enter' tuşuna basınız. Karşınıza aşağıdaki gösterilen ekran (sol üstte kurum logonuz ve kurum isminiz ile birlikte) gelecektir. Sayfayı İngilizce olarak kullanmak isterseniz sağ üstte bulunan **ENGLISH** butonuna tıklayabilirsiniz. Tarayıcınızın diline göre bu sayfa doğrudan İngilizce olarak da görüntülenebilir. Türkçe olarak kullanmak isterseniz yine sayfanın sağ üstünde bulunan **TÜRKÇE** butonuna tıklayabilirsiniz.

Sistem kullanımında web tarayıcı önemlidir. Hangi tür cihazdan sisteme erişim yaparsanız yapın, web tarayıcı olarak Google Chrome tarayıcısını kullanmanız önerilir.

Sisteme kişiye özel bir e-posta adresi ve parola yardımı ile giriş yapılır. Eğer ilk defa sisteme giriş yapacaksanız bu sayfada bulunan **Sisteme İlk Giriş** butonuna tıklayın ve açılan penceredeki adımları takip edin.

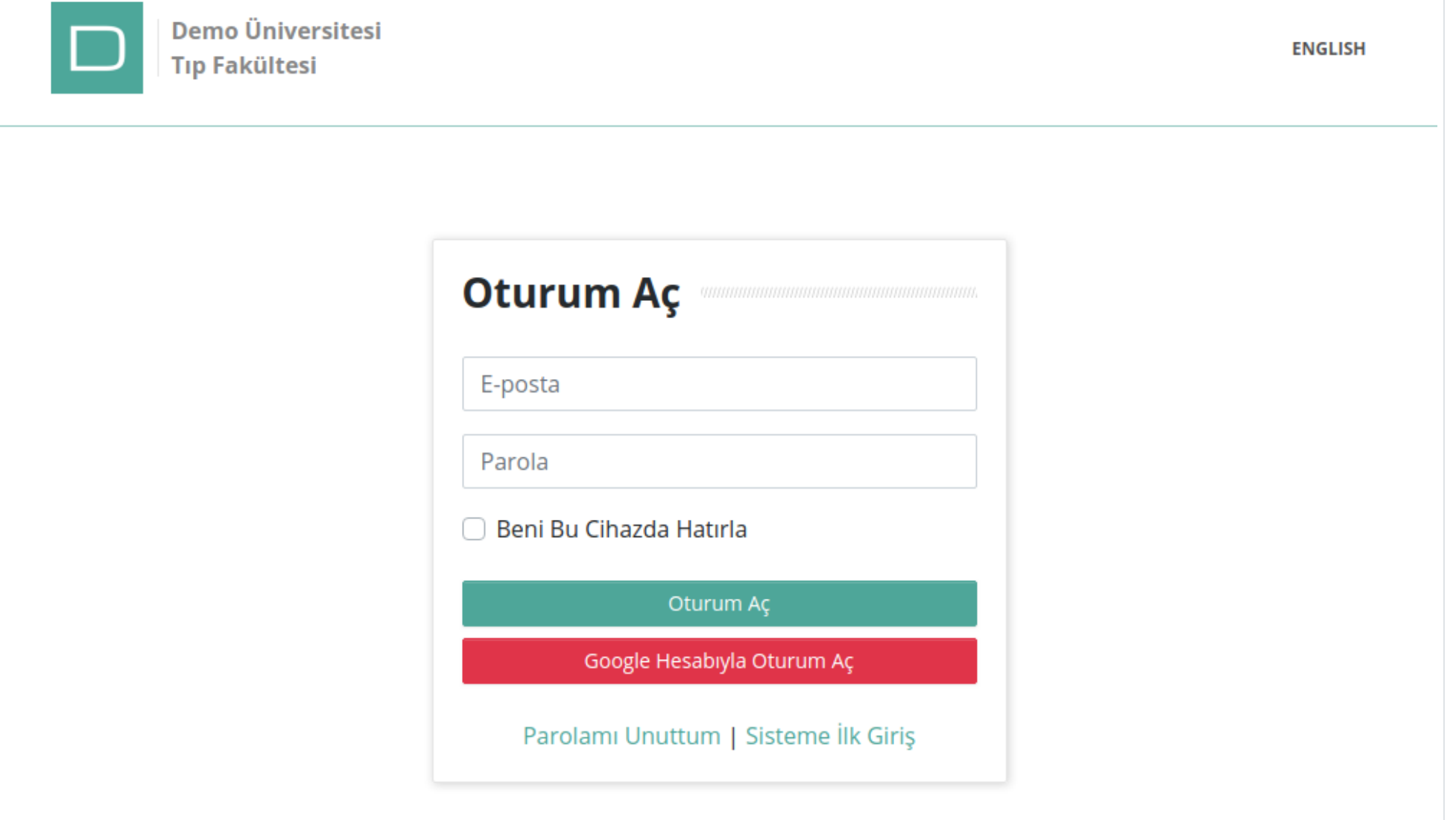

 Sisteme ilk defa giriş yapacak kullanıcılar daha öncesinde kendilerine ait e-posta adresini bağlı oldukları fakültenin öğrenci işlerine bildirmiş olmalılar. Fakülte öğrenci işlerinin de bu e-posta adresini hesabınıza tanımlamış olması gerekmektedir.

 Giriş ekranında bulunan **Parolamı Unuttum** linkine tıklayarak açılacak ekranı takip ediniz. Burada bulunan **E-posta** bölümüne fakültenize bildirdiğiniz e-posta adresinizi yazınız ve **Doğrulama kodu gönder** butonuna tıklayarak e-posta adresinizin doğrulanmasını sağlayınız. Daha sonra posta hesabınızı kontrol ederek size ulaşan iletinin içeriğini takip ediniz.

Eğer e-posta adresinizin kaydı yapılmamış ise sistem sizi uyaracaktır. Bu durumda fakültenizin öğrenci işleri birimi ile iletişime geçin.

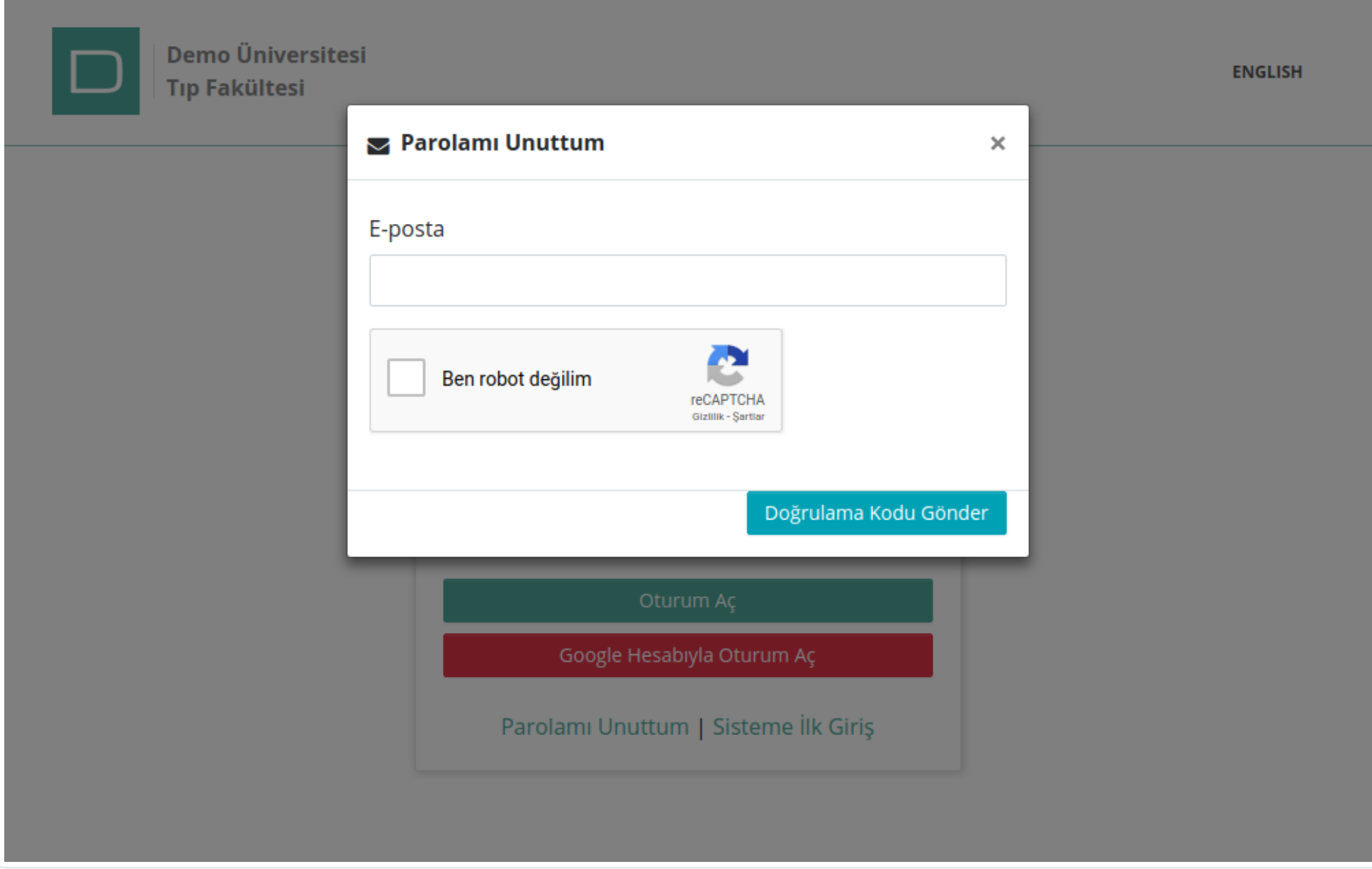

Kişisel posta hesabınıza girerek size gelen e-postanın içerisindeki linke tıklayın. Size gelen e-posta içeriği aşağıdaki gibi olacaktır. E-posta içerisindeki **Parolayı Sıfırla** butonuna tıklayarak size özel parola oluşturma ekranına ulaşabilirsiniz.

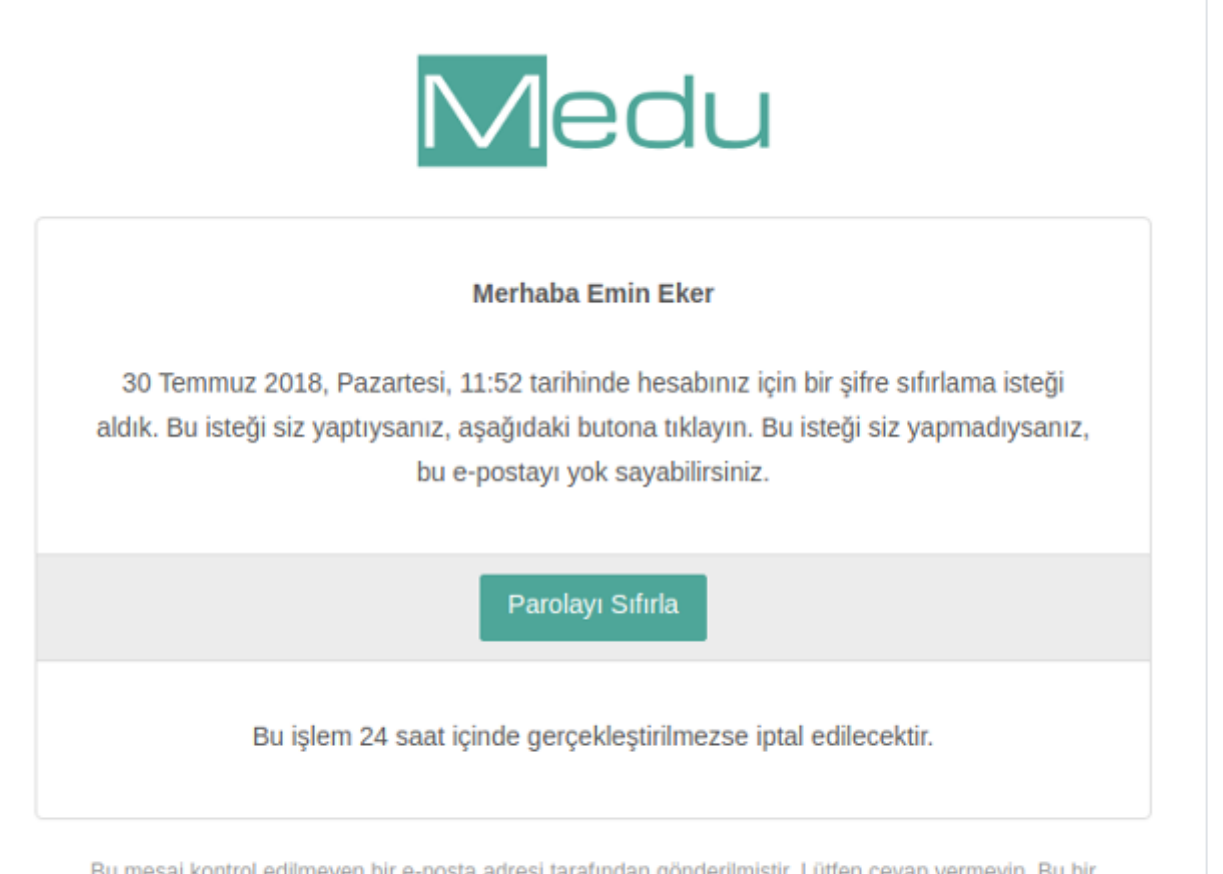

Du mesaj kontrol edilmeyen bir ic-hi ımışur. Lutten cevap vermeyin. Bu bi hizmet mesajıdır.

> $© Medu$ https://medu.space

Parola oluşturma ekranında kendi ad, soyad ve e-posta adresinizi göreceksiniz (görseldeki bilgiler sadece birer örnektir).

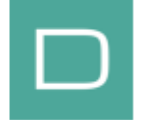

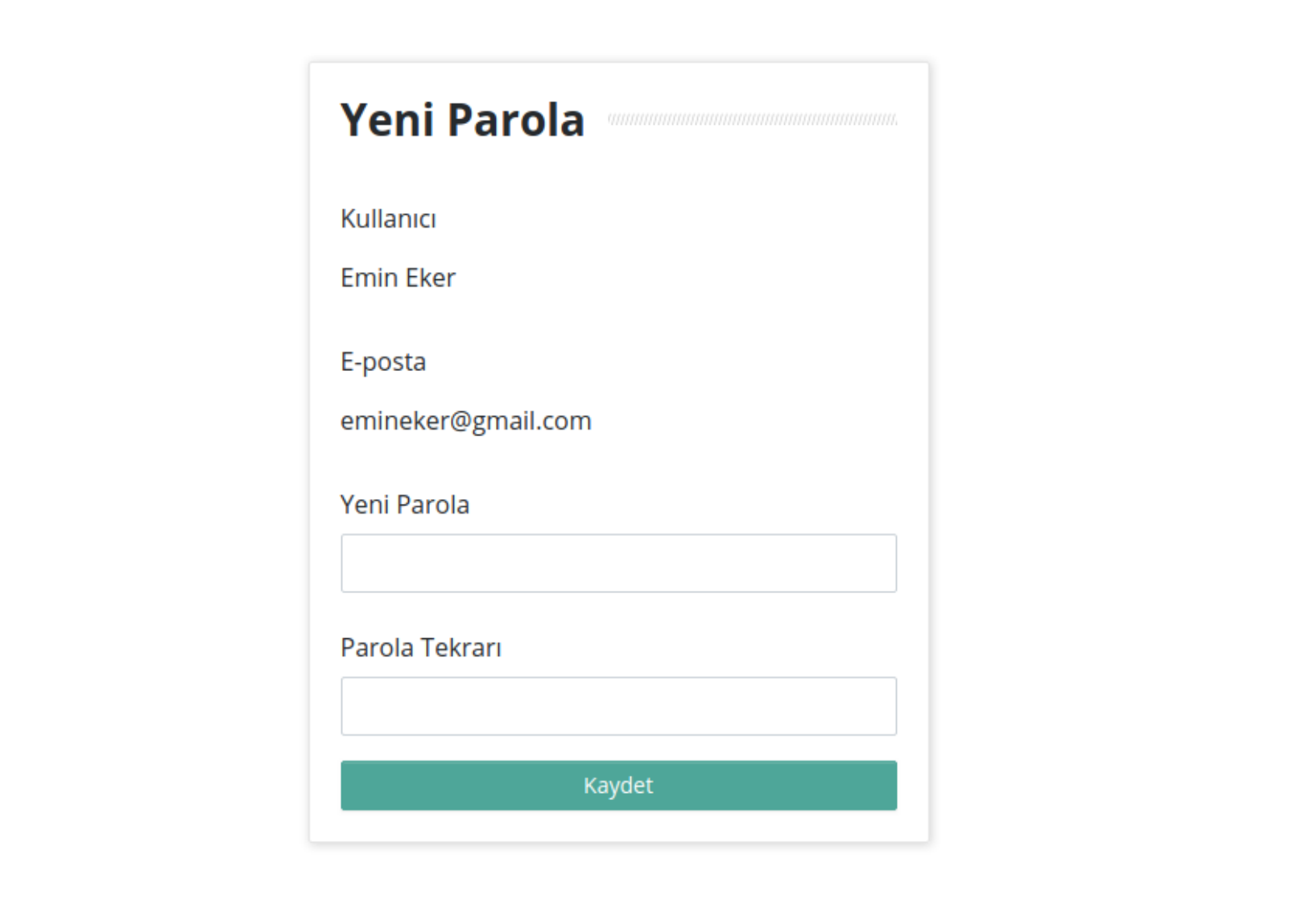

Bu ekrandaki tamamen size özel ve kimseyle paylaşmamanız gereken bir parola oluşturulmalıdır. Bu parola kişisel e-posta hesabınızın parolası değildir. Aynı parolayı elbette burada da kullanabilirsiniz. Ancak güvenlik gerekçesiyle farklı bir parola belirlemelisiniz. Parolanız en az 8 en fazla 20 karakterden oluşabilir. Ekranda bulunan **Yeni Parola** ve **Parola Tekrarı** alanına belirlediğiniz parolanızı giriniz ve kaydediniz. Bu aşamadan sonra parolanız oluşmuştur ve sisteme de giriş yapılmış olur.

İlk defa parola oluşturma işlemini tamamladıktan sonra tekrar kurumun uygulama adresine girilir. Burada kullanıcı adı (e-posta adresi) ve parolanız ile sisteme giriş yapılır. Sisteme giriş yapıldıktan sonra sizi aşağıdaki gibi bir ekran karşılayacaktır.

Sisteme girişteki kullanıcı adınız hesabınıza tanımlanan e-posta adresinizdir. Parolanız ise az önce belirlemiş olduğunuz paroladır.

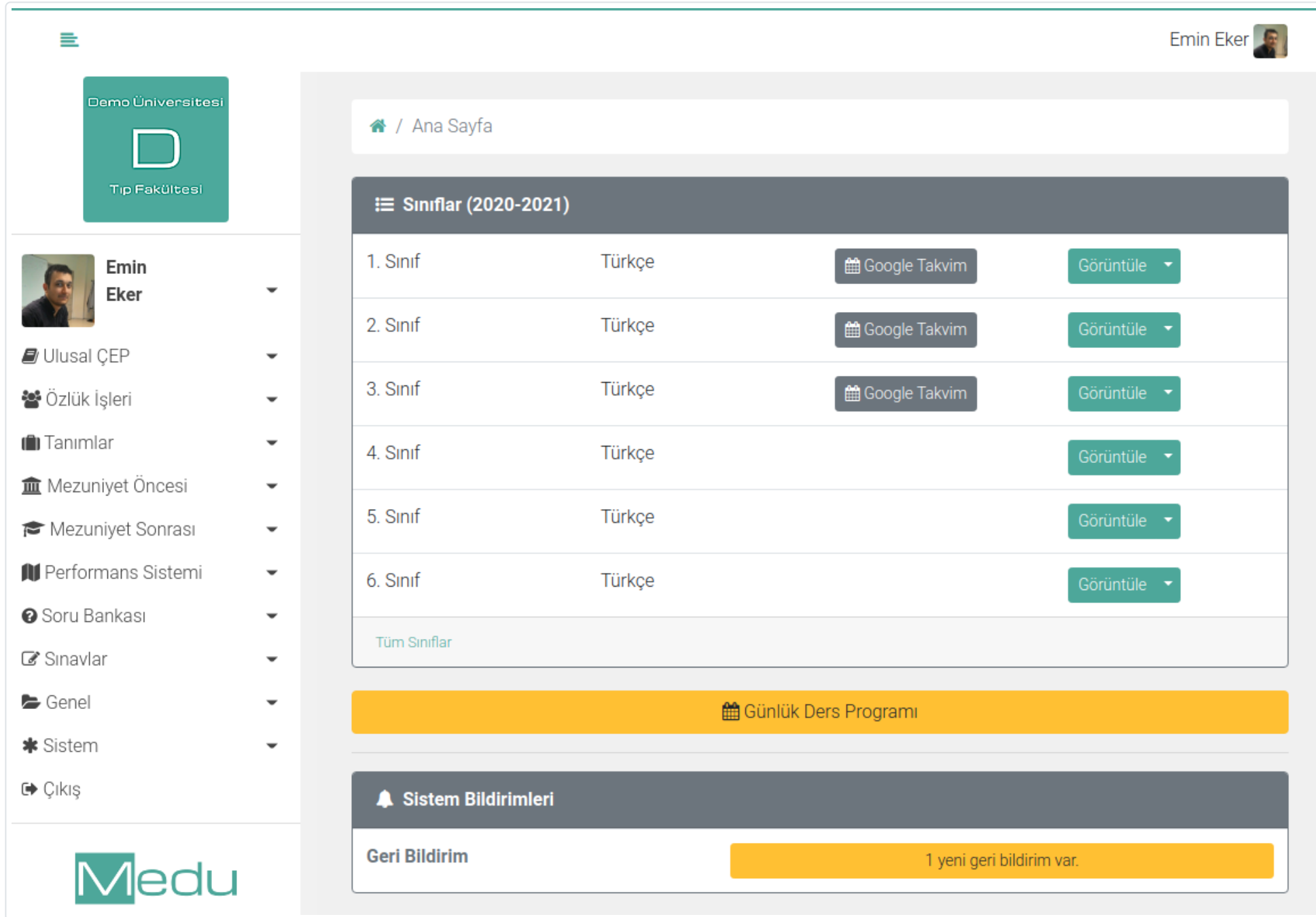

Sol üstte kendi kurumunuza ait logonuzu ve hemen altında kendi adınızı göreceksiniz. Sol sütunda kurum logonuzun altında bulunan bölüm **ANA MENÜ** olarak tanımlanacaktır.

## 1. Hesabım

Ana menüde kullanıcı adı ve resminin olduğu bölüme tıklanarak açılan alt bölümde **Hesabım** butonu tıklanarak kullanıcı bilgileri görüntülenir. **Düzenle** butonuna tıklanarak bilgileri güncelleme ekranına geçilir. Açılan formda tüm kişisel bilgilenizi doldurabilir, kendinize ait bir resim ekleyebilirsiniz. Sistemin sizinle sürekli olarak e-posta ve SMS yoluyla da iletişime geçeceği düşünüldüğünde; sistemde sürekli kullandığınız e-posta adresinizin kullanılması ve cep telefonu bilginizin güncel tutulması gerekir. Burada yapılan herhangi bir değişikliğin onaylanabilmesi için **Parola** alanına mevcut parola girilmelidir.

Kullanıcıların ad ve soyad gibi önemli alanlarda değişiklik yapmalarına izin verilmez. Bu alanlarda hata farkedilmesi halinde durumunda dekanlık öğrenci işlerine bildirilmesi gerekir. Kurum işlemleri ve iletişimin sağlıklı yürütülebilmesi için sistem üzerindeki kullanıcı bigilerinin daima güncel tutulması gerekir.

#### 2. Birinci Parola

Sisteme giriş sırasında kullanılan parola **Birinci Parola** olarak adlandırılmaktadır. Bu parola, sisteme giriş sırasında kullanılmasının yanında sistem üzerinden veri silmek ve buna benzer güvenlik gerektiren işlemlerde uygulama tarafından sizden istenecektir.

Ana menüde kullanıcı adı ve resminin olduğu bölüme tıklanarak açılan alt bölümde **Birinci Parola** butonu tıklanarak parola güncelleme ekranına giriş yapılır. Parola değişikliği yapılması için ise önce mevcut parola, ardından yeni parola iki kez girilir ve kaydedilir. Güvenlik için parola bilgisi doğrudan ekranda gösterilmez. Bu şekilde parolanız güncellenmiş olur.

## 3. İkinci Parola

 Yardım dökümanları içerisinde ana menüdeki sayfalara ulaşım için **Sistem > Yardım** şeklinde gösterimler mevcuttur. Bu gösterim önce ana menüde **Sistem** butonuna arkasından açılan alt bölümdeki **Yardım** butonuna tıklayın demektir.

Oturumunuz açıkken sisteme içerisindeki özel alanlara giriş yapmak için kullanılan parola **İkinci Parola** olarak adlandırılmaktadır.

Ana menüde kullanıcı adı ve resminin olduğu bölüme tıklanarak açılan alt bölümde **İkinci Parola** butonu tıklanarak parola güncelleme ekranına giriş yapılır. Daha önce ikinci parola oluşturmamışsanız öncelikle bu sayfadaki uyarıyı takip ederek ikinci parolanızı oluşturabilirsiniz. İkinci parolanız, birinci parolanız ile aynı olamaz.

 $\bullet$  İkinci parolaya sadece idari ve akademik personeller sahip olabilir.

## 4. E-posta ve Parola Bilgilerinin Unutulması

E-posta adresinin unutulması halinde kurum sistem yöneticileri ile irtibata geçilmesi gerekir.

Sistem üzerinde Gmail (Google Mail) adresleri de kullanılabilir. Eğer bir Gmail hesabınız yoksa [buraya](https://gmail.com/) tıklayarak kayıt işlemini tamamlayabilir ve ücretsiz bir Gmail adresi edinebilir.

Parolanın unutulması halinde sisteme giriş ekranında bulunan **Parolamı Unuttum** bölümünü kullanır. Bu bölümde sahip olunan e-posta adresi belirtilerek bir doğrulama kodu istenir. Sistem kişisel e-posta adresine bir e-posta gönderecektir. Bu e-posta içeriğinin takip edilimesi gerekir. E-posta içerisindeki butona tıklanarak uygulama üzerinde yeni parola belirleme ekranına gidilir. Bu ekranda kullanıcı ismi, e-posta adresi ve yeni parola girişi alanları mevcuttur. İlgili alanlar doldurularak yeni parola tanımlanır. E-posta hesabı aynı kalmak koşuluyla artık parola değişmiştir. Bu aşamadan sonra sisteme de giriş yapılmış olur.

## 5. Gmail Hesaplarının Kullanılması

Sistem üzerinde Gmail hesaplarını kullanan kullanıcılar Google yardımı ile parola girmeden hızlı ve güvenilir bir biçimde sisteme giriş yapabilirler. Bunun için sisteme giriş sayfasında bulunan **Google ile Oturum Aç** butonuna tıklanabilir. Gmail hesabı ile ilk giriş yapıldığında Google kullanıcıdan ilk sefere mahsus olmak üzere erişim izni ister. Bu izin onaylandıktan sonra Gmail hesabının açık olduğu herhangi bir tarayıcıdan Medu sistemine giriş yapılabilir. Eğer Gmail oturumunun açılmadığı bir tarayıcı üzerinden Google hesabıyla sisteme giriş yapılmak istenirse, bu defa Gmail giriş ekranı açılır ve burada Gmail oturumu açıldıktan sonra Medu sistemine giriş yapılmış bir şekilde sistem sizi yönlendirir.

 $\Theta$  Kullanıcının kişisel bilgilerine kullanıcının kendisi ve kurum yöneticileri haricinde hiçbir üçüncü şahış erişim sağlayamaz. Parolalar ise sadece kullanıcıya özeldir ve sistemde şifreli olarak tutulurlar. Ne kurum yöneticileri ne de Medu yöneticileri kullanıcıların parola bilgilerine erişemezler.

#### 6. Oturum işlemleri

Bir tarayıcı üzerinden sisteme giriş yapıldıktan sonra yapılacak işlemlerin ardından sistemden çıkış yapılması gerekir. Bunun için menüde bulunan kullanıcı isminin olduğu alana tıklanır ve **Çıkış** butonuna tıklanır. Bu sayede açılmış oturumunuz kapatılmış olur. Eğer çıkış yapılmazsa sistem üzerinde bulunulan en son andan 60 dakika sonra oturum otomatik olarak sonlandırılır. Ancak sisteme giriş sırasında **Beni Bu Cihazda Hatırla** seçeneği seçilirse, oturum kullanıcı tarafından kapatılana kadar ilgili cihazda açık kalacaktır ve uygulama adresine girildiğinde doğrudan sisteme girilmiş olacaktır.

## 7. Yardım Sayfaları

Sisteme giriş yapan her kullanıcı, kurum yönetimi tarafından yetkilendirildiği tüm işlemleri gerçekleştirebilir. Yetki verilen işlemlerin de nasıl yapılacağı ile ilgili ayrıntılı bilgiler ise yardım sayfalarında mevcuttur. Yardım sayfalarına erişmek için ana menüde bulunan **Sistem > Yardım** butonu tıklanır. Ayrıntılı yardım dökümanları için sayfanın üst bölümünde bulunan başlıklara tıklanır. Bu sayfada istediğiniz işlemlerin nasıl yapılacağı ile ilgili tüm bilgiler bulunmaktadır.

8. Gizlilik Politikası

Yazılım üzerindeki özellikleri kullanım sırasında herhangi bir sorunla karşılaşmamak için lütfen ana menüdeki **Sistem > Gizlilik Politikası** butonu tıklayarak açılan sayfadaki bilgileri dikkatlice okuyunuz.